**CITY OF DERBY ACADEMY** Farmhouse Road, Sinfin, Derby DE24 3AR Tel: 01332 270 450 Email: admin@cityofderbyacademy.org Web: www.cityofderbyacademy.org Headteacher: Mr P Smith

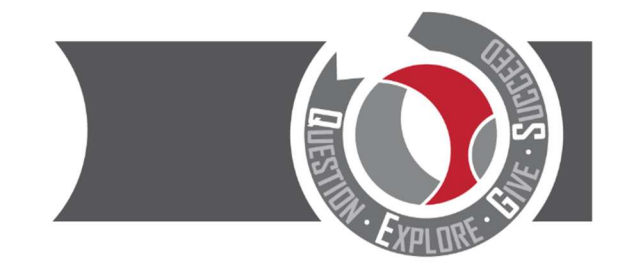

Thursday 10 June 2021

Dear Parent/Carer

## Year 7 Parents' Evening Tuesday 22<sup>nd</sup> June 2021 - Online Appointment Booking

The school has introduced a new intuitive and easy to use online appointment booking system. This allows you to choose your own appointment times with teachers and you will receive an email confirming your appointments. The appointments will run via video conferencing.

To view the video showing you how the system works please visit: www.cityofderbyacademy.org/parents/parentsevenings/

On the reverse of this letter is a short guide on how to book appointments.

Appointments can be made from Friday 11<sup>th</sup> June at 9:00am and will close on Tuesday 22<sup>nd</sup> June at 3:00pm. Should you wish to make any changes after this date please contact the school office.

Please visit https://CODA.schoolcloud.co.uk/ to book your appointments. Please note it is the details for 'priority contact 1' which have been uploaded. You need to make sure the details match exactly to be able to log in. If you experience any difficulty in logging in, please contact jbruce@cityofderbyacademy.org or arerrie@cityofderbyacademy.org so we can assist.

Yours sincerely,

Bruce

Jo Bruce Head of Year 7

## Parents' Guide for Booking Appointments

Browse to https://CODA.schoolcloud.co.uk/

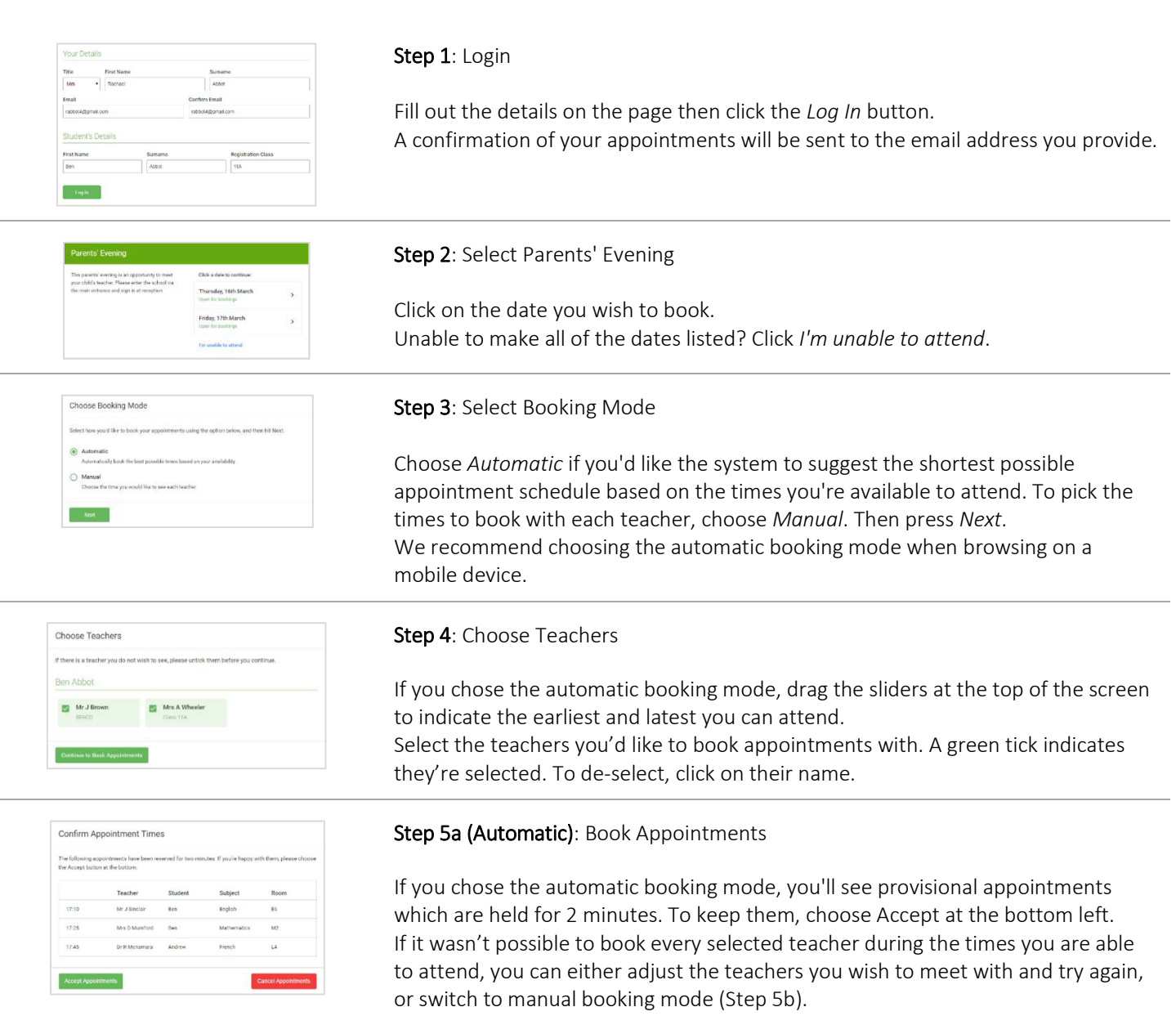

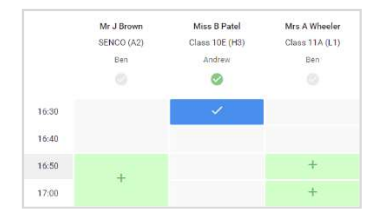

## Step 5b (Manual): Book Appointments

Click any of the green cells to make an appointment. Blue cells signify where you already have an appointment. Grey cells are unavailable.

To change an appointment, delete the original by hovering over the blue box and clicking Delete. Then choose an alternate time.

You can optionally leave a message for the teacher to say what you'd like to discuss, or raise anything beforehand.

Once you're finished booking all appointments, at the top of the page in the alert box, press click here to finish the booking process.

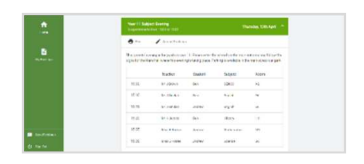

## Step 6: Finished

All your bookings now appear on the My Bookings page. An email confirmation has been sent and you can also print appointments by pressing Print. Click Subscribe to Calendar to add these and any future bookings to your calendar. To change your appointments, click on Amend Bookings.